# devolo MAGIC

Handboek **devolo Magic 2 LAN1-1**

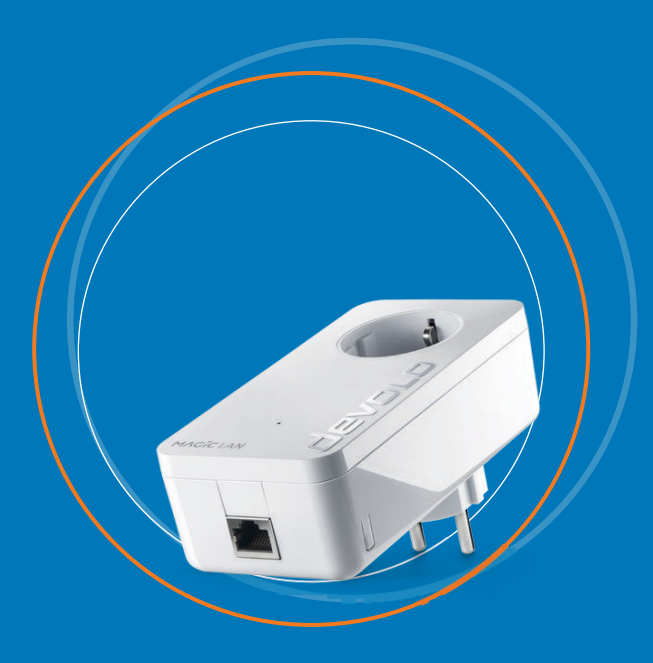

## devolo Magic 2 LAN<sup>1-1</sup>

#### **© 2019 devolo AG Aachen (Germany)**

Alle informatie in deze documentatie is na zorgvuldige controle samengesteld, geldt echter niet als toezegging van producteigenschappen. devolo is uitsluitend aansprakelijk in de omvang die vastgelegd is in de Verkoop- en Leveringsvoorwaarden.

Het doorgeven en vermenigvuldigen van de bij dit product behorende documentatie en software en het gebruik van de inhoud ervan is alleen toegestaan met schriftelijke toestemming van devolo. Onder voorbehoud van wijzigingen in het belang van de technische vooruitgang.

#### **Merken**

Android TM is een geregistreerd merk van de Open Handset Alliance.

Linux® is een geregistreerd merk van Linus Torvalds.

Ubuntu® is een geregistreerd merk van Canonical Ltd.

Mac® en Mac OS X® zijn geregistreerde merken van Apple Computer, Inc.

iPhone®, iPad® en iPod® zijn geregistreerde merken van Apple Computer, Inc.

Windows® en Microsoft® zijn geregistreerde merken van Microsoft, Corp.

devolo, dLAN®, Vianect® en het devolo-logo zjin gedeponeerde handelsmerken van de devolo AG.

Alle andere gebruikte namen en aanduidingen kunnen merken of handelsmerken van de desbetreffende eigenaars zijn. devolo behoudt zich voor de genoemde data zonder aankondiging te wijzigen en is niet aansprakelijk voor technische onnauwkeurigheden en/of weglatingen.

#### **devolo AG**

Charlottenburger Allee 67 52068 AachenGermany www.devolo.com

**Versie 1.2\_10/19**

## Inhoud

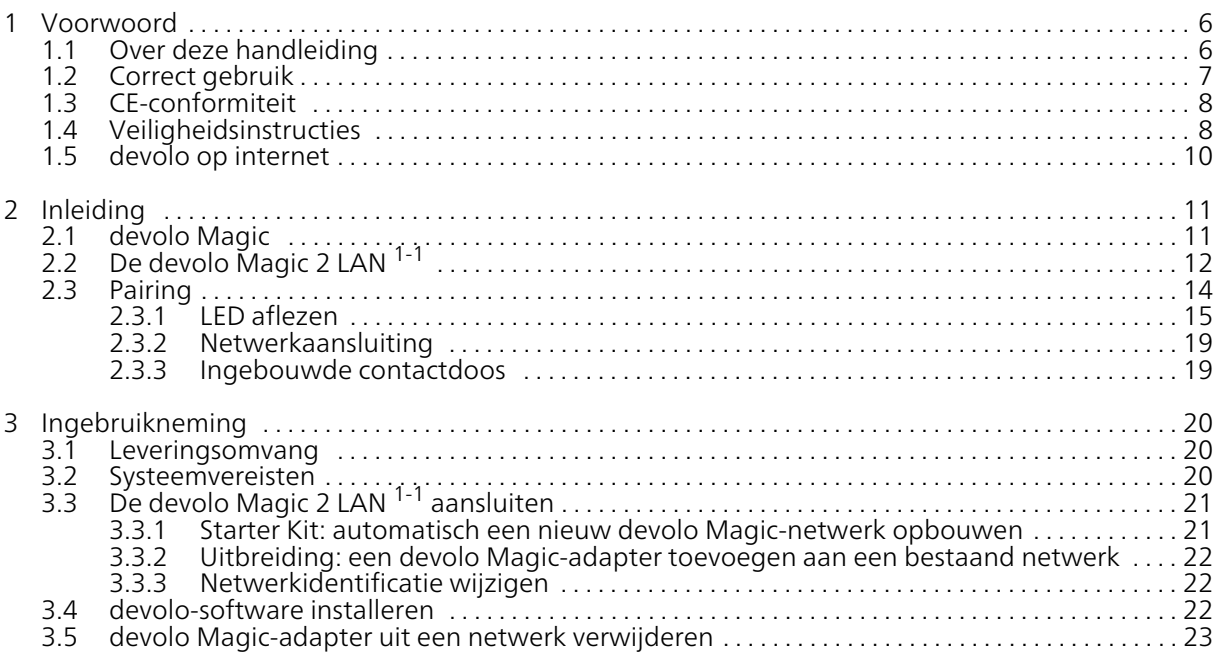

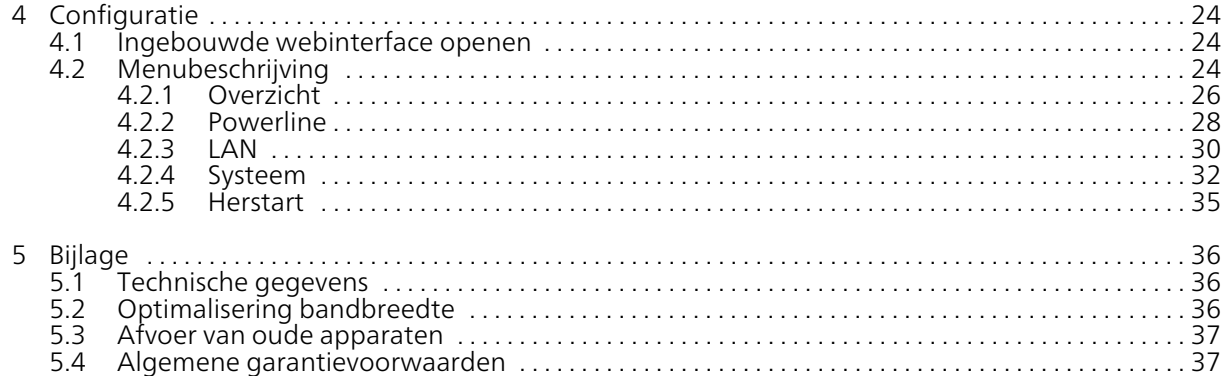

## <span id="page-5-0"></span>1 Voorwoord

#### Welkom in de wondere wereld van devolo Magic!

devolo Magic maakt van uw huis in een handomdraai een multimediacentrum, dat vandaag al klaar is voor de toekomst. Met devolo Magic profiteert u van opvallend meer snelheid, een grotere stabiliteit en een veel groter bereik zodat u optimaal van internet kunt genieten.

## <span id="page-5-1"></span>1.1 Over deze handleiding

Lees voor de ingebruikneming van het apparaat alle veiligheids- en bedieningsinstructies zorgvuldig door en bewaar de handleiding en de installatiehandleiding zodat u deze op een later tijdstip kunt naslaan.

Na een introductie in het onderwerp "devolo Magic" en de introductie van de devolo Magic 2 LAN  $1-1$  in **Hoofdstuk 2** leert u in Hoofdstuk 3 hoe u de adapter in uw netwerk in bedrijf kunt nemen.

Hoofdstuk 4 beschrijft in detail de instelmogelijkheden van de ingebouwde configuratie-interface devolo Magic 2 LAN <sup>1-1</sup>.

Tips voor bandbreedte-optimalisatie en instructies voor de milieuvriendelijkheid van het apparaat en de garantievoorwaarden in Hoofdstuk 5 vormen de afsluiting van de handleiding.

#### Beschrijving van de symbolen

In dit hoofdstuk beschrijven we kort de betekenis van de in het handboek en/of op het typeplaatje, de apparaatstekker en de verpakking gebruikte symbolen:

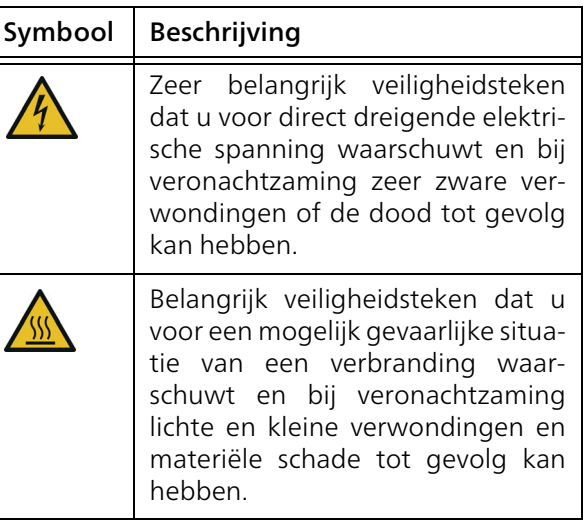

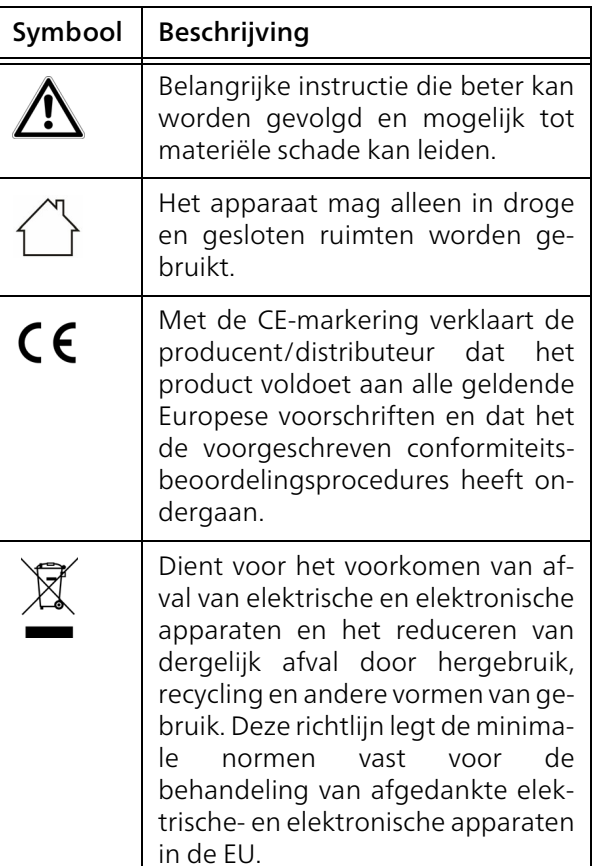

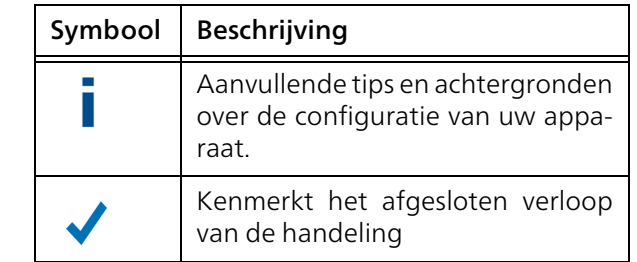

## <span id="page-6-1"></span><span id="page-6-0"></span>1.2 Correct gebruik

Gebruik de devolo-producten, de devolo-software en de meegeleverde accessoires zoals beschreven om schade en letsel te vermijden.

#### Producten

devolo-producten zijn communicatievoorzieningen voor gebruik binnenshuis\*, die afhankelijk van het product met een PLC- (PowerLine Communication) en/of WiFi-module zijn uitgerust. Daarmee verbonden computers, notebooks, smartphones, tablets, smart-tv's etc. worden via het bestaande stroomnet en/of WiFi zonder gecompliceerde bedrading in het thuisnetwerk geïntegreerd. devoloapparaten mogen in geen geval buitenshuis worden gebruikt, omdat hoge temperatuurschommelingen en nattigheid zowel het product als de stroomleiding kunnen beschadigen. De montagehoogte van de devolo-producten mag twee meter niet overschrijden, voor zover er geen extra bevestigingsmechanisme aanwezig is. De producten zijn bedoeld voor gebruik in de EU, Zwitserland en Noorwegen.

\* De uitzonderingen zijn de devolo-outdoor-producten, die door hun IP-certificering geschikt zijn voor gebruik buitenshuis.

#### **Software**

devolo-apparaten moeten uitsluitend met de goedgekeurde en op de internetpagina van devolo AG [\(www.devolo.com\)](https://www.devolo.com/) en in de App-Stores (iOS en Google Play) kosteloos downloadbare programma's worden gebruikt. Alle wijzigingen aan de productspecifieke firmware en software kunnen de producten beschadigen, in het ergste geval onbruikbaar maken en de conformiteit nadelig beïnvloeden.

Gebruik steeds de meest actuele softwareversieom nieuwe veiligheidsfuncties en apparaatverbeteringen te ontvangen. De geïnstalleerde devolosoftware informeert u automatisch als er een nieuwe softwareversie beschikbaar is.

#### **Accessoires**

Gebruik uitsluitend de meegeleverde accessoires.

## <span id="page-7-0"></span>1.3 CE-conformiteit

#### Het product voldoet aan de vereisten van  $C \in$ de richtlijnen 2014/35/EU, 2014/30/EU, 2011/65/EU en 2009/125/EG.

Het product is bedoeld voor gebruik in de EU, Zwitserland en Noorwegen.

De vereenvoudigde CE-verklaring voor dit product is in gedrukte vorm meegeleverd. Daarnaast vindt u deze op het internet onder

[www.devolo.com/support/ce](https://www.devolo.de/support/ce).

## <span id="page-7-2"></span><span id="page-7-1"></span>1.4 Veiligheidsinstructies

Alle veiligheidsvoorschriften en bedieningsinstructies moeten voor de ingebruikneming van devolo apparaten gelezen en begrepen zijn en voor toekomstig gebruik bewaard worden.

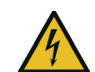

GEVAAR! Elektrische schok door elektriciteit

Van het stopcontact afblijven, apparaat niet openen en geen objecten in het stopcontact en in de ventilatieopeningen steken

devolo-apparaten zijn voor de gebruiker onderhoudsvrij. In geval van schade koppelt u het devo-

#### 9 Voorwoord

lo-apparaat los van het stroomnet door het uit het stopcontact te trekken of door de netstekker uit het stopcontact te trekken. Neem dan uitsluitend contact op met gekwalificeerd vakpersoneel (klantenservice). Er is sprake van een schadegeval bijv.,

- $\bullet$  wanneer de netstekker beschadigd is.
- **als het devolo-apparaat met vloeistof (bijv.** regen of water) is overstroomd.
- $\bullet$  als het devolo-apparaat niet werkt.
- $\bullet$  als de behuizing van het devolo-apparaat is beschadigd.
- *devolo-apparaten niet direct op elkaar aansluiten. Aangesloten apparaten kunnen een verlaagde transmissiesnelheid hebben.*

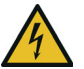

GEVAAR! Elektrische schok door elektriciteit

De stekker van het apparaat moet in een stopcontact met aangesloten aardleiding worden gestoken

devolo-apparaten mogen uitsluitend op een voedingsnet gebruikt worden, zoals beschreven op het typeplaatje.

Om het devolo-apparaat van het stroomnet los te koppelen, trekt u het apparaat of de netstekker daarvan uit het stopcontact.

Het stopcontact en alle aangesloten netwerkapparaten moeten goed toegankelijk zijn zodat u indien nodig de netstekkers snel kunt losmaken.

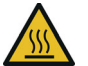

VOORZICHTIG! Warmteontwikkeling in gebruik

Bepaalde behuizingsdelen kunnen in bepaalde situaties zeer heet worden. Apparaat aanrakingsveilig plaatsen en op optimale plaatsing letten

De devolo apparaten mogen alleen op plaatsen worden opgesteld, waar voldoende ventilatie is gewaarborgd. Sleuven en openingen in de behuizing zijn bedoeld voor de ventilatie:

- **Dek** devolo-apparaten bij bedrijf **niet af**.
- **Plaats geen objecten op** devolo-apparaten.
- **Steek geen objecten** in de **openingen** van de devolo-apparaten.
- **•** devolo-apparaten mogen niet in de directe nabijheid van een open vlam (bijv. vuur, kaars) worden gebruikt.
- b devolo-apparaten mogen niet aan directe warmtestraling worden blootgesteld (bijv. radiator, zonnestralen).

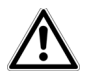

LET OP! Beschadiging van behuizing door oplos-middelhoudende schoonmaakmiddelenSchoonmaken alleen stroomloos en met

droge doek

## <span id="page-9-0"></span>1.5 devolo op internet

Meer informatie over onze producten vindt u op internet onder [www.devolo.com](https://www.devolo.com/).

U kunt productbeschrijvingen en documentatie alsmede vernieuwde versies van de devolo-software en firmware van het apparaat worden gedownload.

Hebt u nog ideeën of suggesties voor onze producten, schroom dan niet om via het emailadres support@devolo.nl contact met ons op te nemen!

## <span id="page-10-0"></span>2 Inleiding

## <span id="page-10-1"></span>2.1 devolo Magic

<span id="page-10-2"></span>Home is where devolo Magic is - devolo Magic maakt van uw huis in een handomdraai een multimediacentrum van de toekomst met opvallend meer snelheid, een grotere stabiliteit en een veel groter bereik zodat u optimaal van internet kunt genieten.

Laat u inspireren door producten met een indrukwekkend innovatieve technologie en onovertroffen prestaties, die verbluffend eenvoudig te installeren zijn.

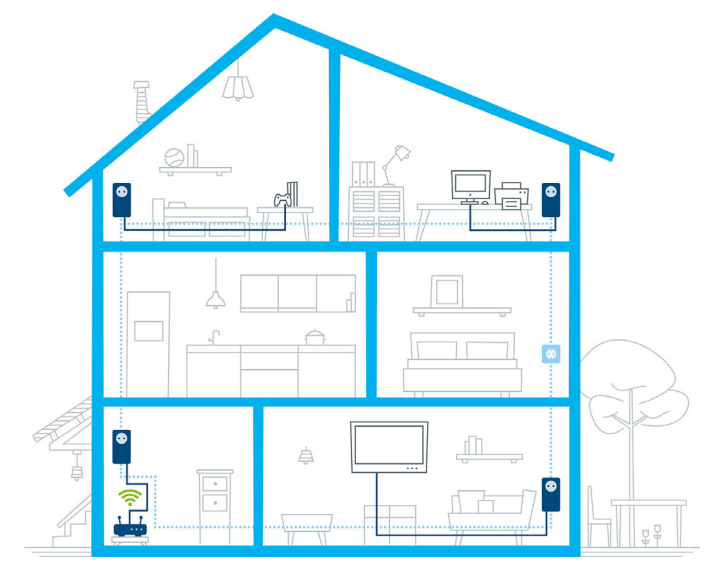

Afbeelding 1 devolo Magic overal in huis

#### Vandaag klaar voor de techniek van overmorgen

<span id="page-11-1"></span>devolo Magic is uitgerust met de beproefde Powerline-technologie (PLC) van de nieuwe generatie op basis van de baanbrekende G.hn-standaard. G.hn is door de Internationale Telecommunicatieunie (ITU) ontwikkeld en wordt vooral door de brancheorganisatie HomeGrid Forum verder uitgewerkt. devolo Magic-producten worden volgens de specificaties van HomeGrid gecertificeerd en zijn compatibel met andere HomeGridgecertificeerde producten.

Net zoals de HomePlug AV-technologie waarmee de beproefde devolo dLAN-apparaten zijn uitgerust, maakt ook devolo Magic voor gegevenstransmissie gebruik van het stroomnet in uw huis. Zo profiteert u overal van optimale prestaties en stabiliteit, ook op plaatsen waar netwerkbekabeling niet mogelijk of niet gewenst is en/of waar u door plafonds of muren vaak last hebt van storingen van het draadloze netwerk.

*Voor het opbouwen van een devolo Magicnetwerk hebt u ten minste tweedevolo Magic-apparaten nodig. Om technische redenen zijn apparaten uit de devolo Magic-serie niet compatibel met dLAN-apparaten* 

## <span id="page-11-0"></span>2.2 De devolo Magic 2 LAN 1-1

<span id="page-11-2"></span>Een korte kennismaking met de devolo Magic-adapter:

Uitpakken – aansluiten – aan de slag: u bent meteen klaar voor de beproefde Powerline-technologie van de nieuwe generatie:

- **Snel** en stabiel dankzij gegevenstransmissie met een consistente snelheid van tot maarliefst 2400 Mbit/s over afstanden van maximaal 500 meter staat dedevolo Magic 2 LAN <sup>1-1</sup> garant voor entertainment op het hoogste niveau.
- Veilig met 128 bits-AES-Powerline-codering.
- b Zuinig – dankzij de geïntegreerde besparingsmodus daalt het energieverbruik automatisch bij kleinere gegevensvolumes
- b Elk stopcontact van het stroomnet in uw huis verandert met behulp van een devolo Magic 2 LAN  $1-1$  in een gigabit-LANinternetaansluiting.
- b De ingebouwde contactdoos kan net als een gewone wandstopcontact worden gebruikt voor de voeding van een ander netwerkapparaat of als verdeeldoos.

#### 13 Inleiding

 $\bullet$  Via Via de gigabit-LAN-adapter op de devolo Magic 2 LAN <sup>1-1</sup> sluit u een vast netwerkapparaat, zoals een spelconsole, televisie of media-ontvanger, via het Powerline-netwerk op uw internettoegang (zoals een router) aan.

#### <span id="page-12-0"></span>De devolo Magic 2 LAN  $1-1$  is uitgerust met

- $\bullet$  een gigabit-netwerkaansluiting
- <span id="page-12-1"></span>● een controle-LED
	- *De LED-statusindicatie kan wordenuitgeschakeld. Meer informatie hierover vindt u in hoofdstuk* [4 Configuratie](#page-23-0) *of in het producthandboek van de devolo Cockpitsoftware op* [www.devolo.com/cockpit](https://www.devolo.com/internet-in-any-room/devolo-cockpit.html)*.*
- <span id="page-12-2"></span>b een PLC-/resetknop (naast de netwerkaansluiting)
- **e** een ingebouwde contactdoos.

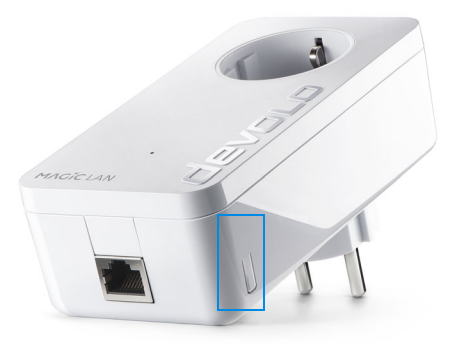

Afbeelding 2: devolo Magic 2 LAN met landspecifieke stekker en stopcontact

## <span id="page-13-1"></span><span id="page-13-0"></span>2.3 Pairing

Wanneer devolo Magic-adapters met de status "toestand bij levering", dat wil zeggen adapters die nieuw zijn aangeschaft of succesvol zijn gereset (zie hoofdstuk devolo [Magic-adapter resetten of](#page-14-1) uit een devolo [Magic-netwerk verwijderen](#page-14-1)), opnieuw verbinding met het stroomnet maken, wordt automatisch een poging gestart om te pairen met een andere devolo Magic-adapter.

#### <span id="page-13-4"></span>Nieuw devolo Magic-netwerk in gebruik nemen

Zodra u de devolo Magic-adapter in een beschikbaar wandstopcontact steekt, wordt binnen 3 minuten automatisch een nieuw devolo Magicnetwerk opgebouwd.

#### <span id="page-13-2"></span>Bestaand devolo Magic-netwerk met een extra devolo Magic-adapter uitbreiden

<span id="page-13-3"></span>Als u een nieuwe devolo Magic 2 LAN  $1-1$  in uw devolo Magic-netwerk wilt opnemen, moet u deze eerst via uw bestaande devolo Magic-adapters met het netwerk verbinden. Dit gebeurt door het gemeenschappelijke gebruik van een wachtwoord dat op verschillende manieren kan worden toegewezen:

- **•** via devolo Cockpit of de devolo app (zie hoofdstuk [3.4 devolo-software installeren](#page-21-3))
- **•** via de webinterface (zie hoofdstuk [4.2.2](#page-27-0) [Powerline](#page-27-0))
- **o** of via de **PLC-/resetknop**; zoals hieronder beschreven.
- <span id="page-13-5"></span>**•** Steek de nieuwe devolo Magic-adapter in een beschikbaar wandstopcontact en houd de PLC- /resetknop op een van de devolo Magic-adapters in uw bestaande devolo Magic-netwerk gedurende 1 seconde ingedrukt.
- **2** Omdat de nieuwe devolo Magic-adapter in 'Autopairing' staat, hoeft er geen knop ingedrukt te worden. De LED van deze adapter gaat nu eveneens wit knipperen.
	- Na korte tijd houdt het knipperen op en blijft de LED ononderbroken, wit branden. De devolo Magic-adapter is nu in uw bestaande devolo Magic-netwerk opgenomen.

*Voor elke devolo Magic-adapter die u toevoegt, moet u een afzonderlijke pairingprocedure uitvoeren.*

*Uitgebreide informatie over de installatie van devolo Magic-adapters vindt u in hoofdstuk* [3.3](#page-20-2) De devolo Magic <sup>2</sup> LAN 1-1 [aansluiten](#page-20-2)*.*

#### <span id="page-14-3"></span><span id="page-14-1"></span>devolo Magic-adapter resetten of uit een devolo Magic-netwerk verwijderen

- <span id="page-14-7"></span>**•** Als u een devolo Magic-adapter uit uw devolo Magic-netwerk wilt verwijderen en de volledige configuratie ervan wilt resetten naar de toestand bij levering, houdt u de PLC-/resetknop langer dan 10 seconden ingedrukt.
- Wacht totdat de LED wit knippert en koppel de devolo Magic-adapter daarna los van het stroomnet.

*Let op! Alle instellingen die u eerder hebt gede-* $\mathcal{C}$ *finieerd, gaan hierbij verloren.*

#### <span id="page-14-2"></span><span id="page-14-0"></span>2.3.1LED aflezen

<span id="page-14-6"></span><span id="page-14-5"></span><span id="page-14-4"></span>Aan het knipperen of branden van het geïntegreerde controlelampje (LED) kunt u de status van de devolo Magic <sup>2</sup> LAN 1-1 aflezen:

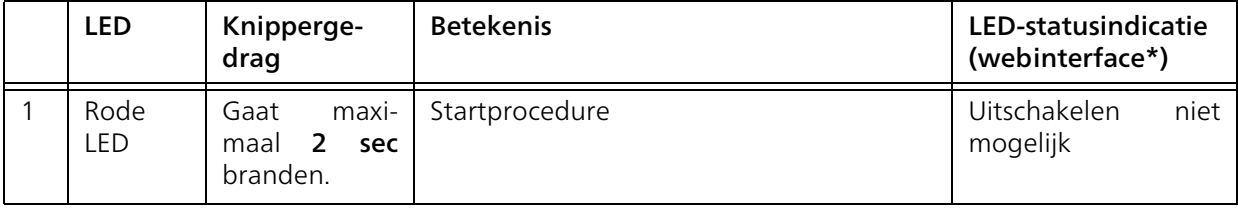

#### Inleiding 16

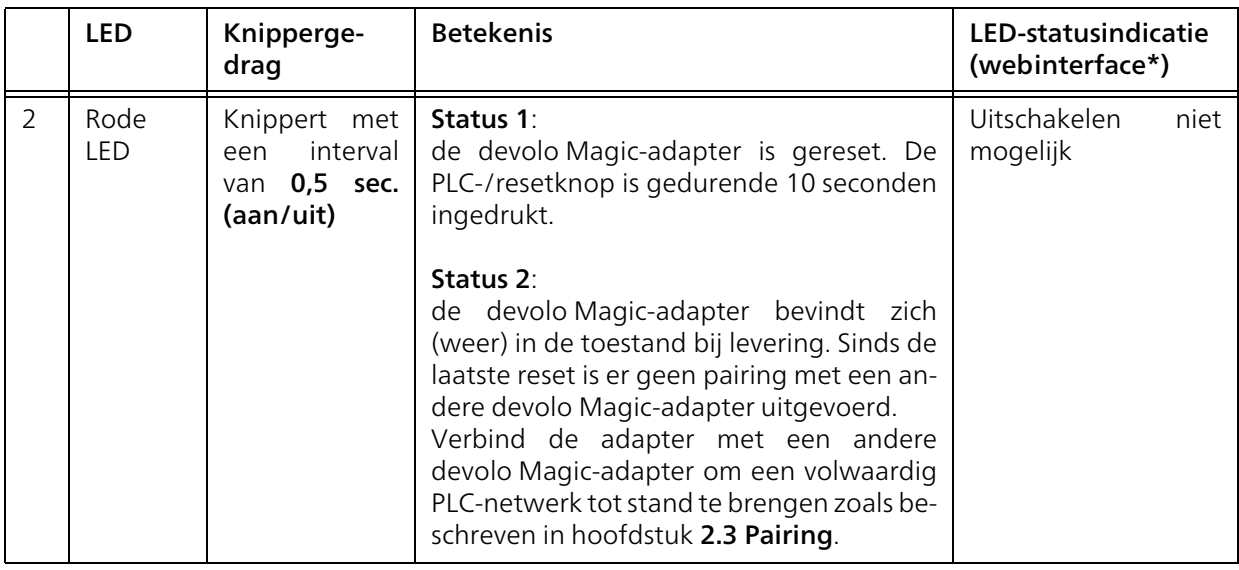

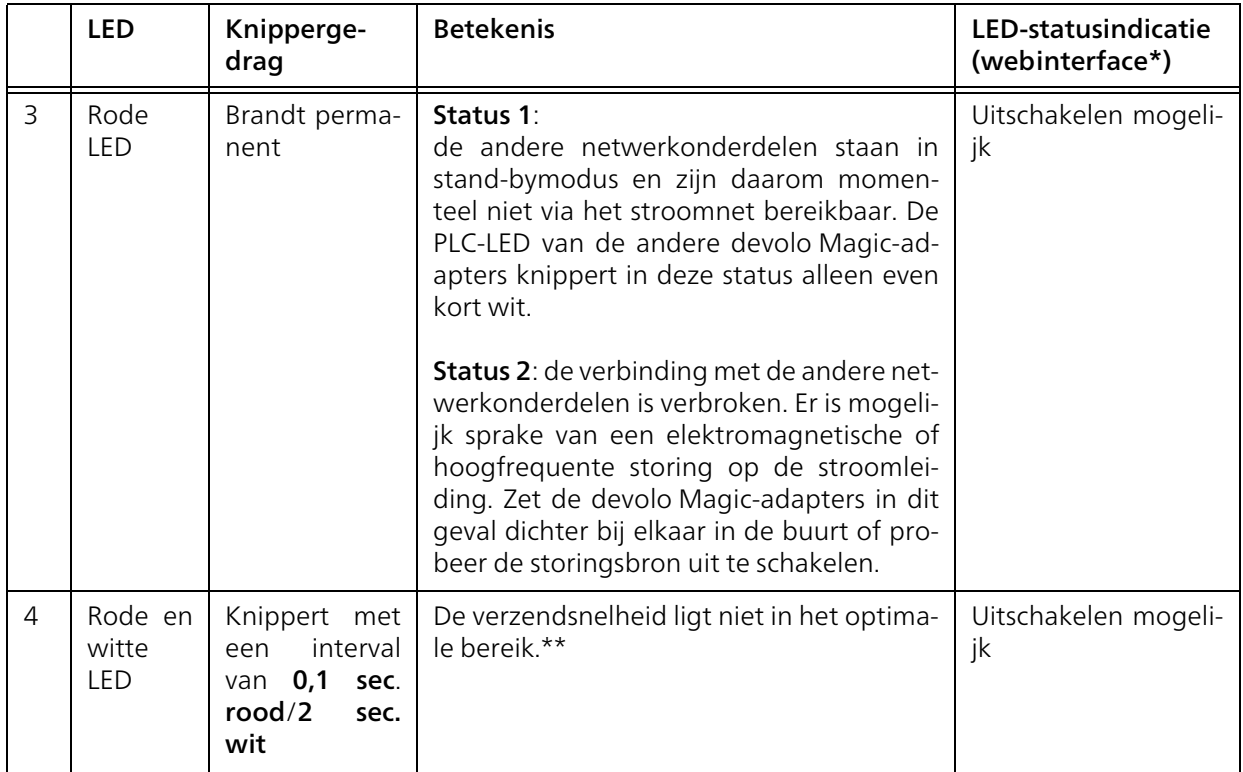

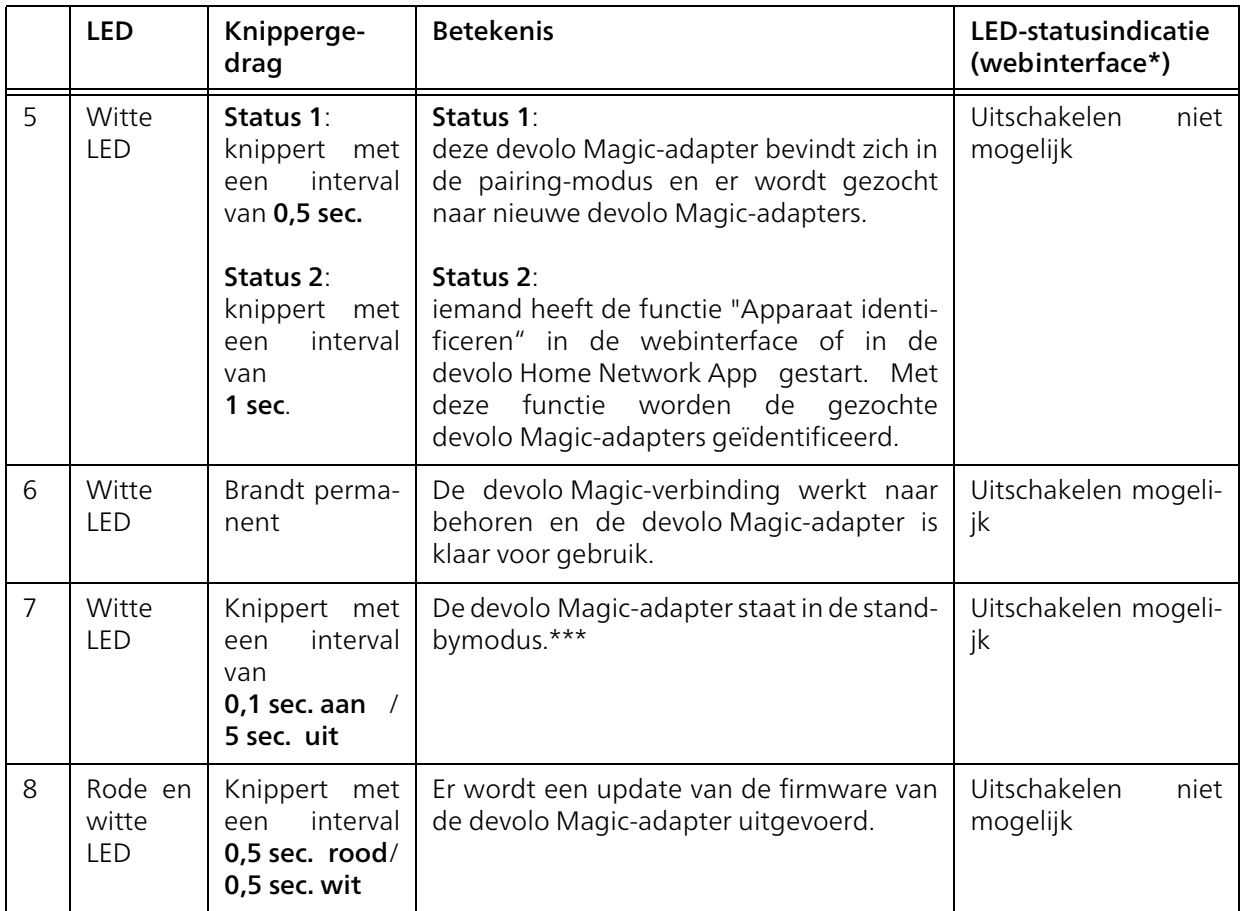

\*Informatie over de webinterface vindt u in hoofdstuk [4 Configuratie](#page-23-0).

\*\*Tips over verbetering van de verzendsnelheid vindt u in hoofdstuk [5.2 Optimalisering band](#page-35-3)[breedte](#page-35-3).

\*\*\*Een devolo Magic-adapter schakelt na circa 10 minuten over naar de stand-bymodus als er geen ingeschakeld netwerkapparaat (zoals een computer) op de netwerkinterface is aangesloten. In deze modus is de devolo Magic-adapter niet via het stroomnet bereikbaar. Zodra het netwerkapparaat (zoals een computer) dat op de netwerkinterface is aangesloten, weer is ingeschakeld, is ook de devolo Magic-adapter weer via het stroomnet bereikbaar.

*Controleer of de adapter volgens de voorschriften op het stroomnet is aangesloten en of de pairing succesvol is verlopen. Meer informatie hierover vindt u in hoofdstuk* [3.3 De](#page-20-2)devolo Magic <sup>2</sup> LAN 1-1 [aansluiten](#page-20-2)*.*

#### <span id="page-18-4"></span><span id="page-18-3"></span><span id="page-18-0"></span>2.3.2Netwerkaansluiting

Via de netwerkaansluiting kunt u de devolo Magicadapter via een gangbare netwerkkabel met een pc of televisie verbinden.

#### <span id="page-18-2"></span><span id="page-18-1"></span>2.3.3Ingebouwde contactdoos

Gebruik altijd de ingebouwde contactdoos van de devolo Magic-adapter om andere elektrische apparaten met het stroomnet te verbinden. Vooral elektronische apparaten met netvoeding kunnen een negatieve invloed hebben op de PLC-prestaties.

Door het ingebouwde netwerkfilter in de devolo Magic-adapter wordt een dergelijke externe storing gefilterd en neemt de invloed ervan op de PLC-prestaties af.

## <span id="page-19-0"></span>3 Ingebruikneming

In dit hoofdstuk leest u alles over de ingebruikneming van de devolo Magic 2 LAN <sup>1-1</sup>. U leest hoe u de adapter aansluit en u maakt kennis met de devolo-software.

## <span id="page-19-3"></span><span id="page-19-1"></span>3.1 Leveringsomvang

Controleer vóór ingebruikneming van de devolo Magic 2 LAN  $1-1$  of de levering volledig is:

#### ● Starter Kit:

- $\circ$  2 devolo Magic 2 LAN <sup>1-1</sup>
- $\circ$  2 netwerkkabels
- $\circ$  Gedrukte installatiehandleiding
- $\circ$  Gedrukte flyer over veiligheid
- $\circlearrowright$  vereenvoudigde CE-verklaring

#### of

#### **C** Aanvulling:

- $\circ$  1 devolo Magic 2 LAN <sup>1-1</sup>
- $\circ$  1 Netwerkkabel
- $\circ$  Gedrukte installatiehandleiding
- $\circ$  Gedrukte flyer over veiligheid
- $\circ$  vereenvoudigde CE-verklaring

devolo behoudt zich het recht voor om zonderkennisgeving vooraf de inhoud van het pakket te wijzigen.

## <span id="page-19-2"></span>3.2 Systeemvereisten

- **•** Besturingssystemen die worden ondersteund door devolo Cockpit:
	- $\circ$  vanaf Win 7 (32-bits/64-bits),
	- $\circ$  vanaf Ubuntu 13.10 (32-bits/64-bits),
	- $\circ$  vanaf Mac OS X 10.9.

#### $\bullet$  Netwerkaansluiting

*Let op! Uw computer of het betreffende appa-*

*raat moet zijn uitgerust met een netwerkkaart of een netwerkadapter met netwerkinterface.*

*Voor het opbouwen van een devolo Magic-net-*

*werk hebt u ten minste twee devolo Magic-adapters nodig.*

## <span id="page-20-2"></span><span id="page-20-0"></span>3.3 De devolo Magic 2 LAN 1-1 aansluiten

door omgevingsvoorwaarden Apparaat alleen in droge en gesloten ruimten gebruiken

LET OP! Beschadiging van het apparaat

In de volgende paragrafen wordt beschreven hoe u de devolo Magic 2 LAN <sup>1-1</sup> aansluit en in een netwerk opneemt. Aan de hand van mogelijke netwerkscenario's worden de procedures toegelicht.

*Het toegestane vermogensbereik voor gebruik van het apparaat en het opgenomen vermogen worden vermeld op het etiket aan de achterkant van het apparaat. Meer technische gegevens over het product vindt u in de productsectie op* [www.devolo.com](https://www.devolo.com/)*.* 

#### <span id="page-20-1"></span>3.3.1Starter Kit: automatisch een nieuw devolo Magic-netwerk opbouwen

- **1** Sluit de ene devolo Magic 2 LAN aan op de netwerkaansluiting van uw internettoegangsapparaat (bijvoorbeeld uw router).
- **2** Sluit de andere devolo Magic 2 LAN <sup>1-1</sup> met een netwerkkabel aan op de netwerkaanslui-

ting van bijvoorbeeld uw computer of een ander netwerkapparaat.

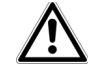

#### VOORZICHTIG! StruikelblokkenNetwerkkabel zonder belemmeringen plaatsen en stopcontact en aangesloten netwerkapparaten goed toegankelijk houden

**•** Steek de beide devolo Magic-adapters binnen 3 minuten in beschikbare wandstopcontacten. Zodra de LED's van de beide adapters met een regelmatige interval van 0,5 sec. wit knipperen, zijn ze klaar voor gebruik en wordt automa tisch gestart met de procedure voor het opbouwen van een gecodeerde onderlinge verbinding (zie hoofdstuk [2.3.1 LED aflezen](#page-14-2)).

Wanneer de LED's van beide devolo Magic adapters wit branden, is het devolo Magic netwerk individueel geconfigureerd en be veiligd tegen toegang door onbevoegden.

## <span id="page-21-0"></span>3.3.2Uitbreiding: een devolo Magic- adapter toevoegen aan een bestaand netwerk

Voordat u de nieuwe devolo Magic <sup>2</sup> LAN 1-1 in uw devolo Magic-netwerk kunt gebruiken, moet u deze eerst via de bestaande devolo Magicadapters met een netwerk verbinden. Dit gebeurt door het gemeenschappelijk gebruik van een wachtwoord.

- **1** Sluit de devolo Magic 2 LAN <sup>1-1</sup> met een netwerkkabel aan op de netwerkaansluiting van bijvoorbeeld uw computer of een ander netwerkapparaat.
- **2** Steek de devolo Magic 2 LAN <sup>1-1</sup> in een beschikbaar wandstopcontact. Zodra de LED met een regelmatige interval van 0,5 sec. wit knippert, is de adapter klaar voor gebruik, maar is deze nog niet in een devolo Magic-netwerk opgenomen (zie hoofdstuk [2.3.1 LED aflezen](#page-14-2)).
- 3 Druk binnen 3 minuten gedurende circa 1 seconde op de PLC-/resetknop van een devolo Magic-adapter in uw bestaande devolo Magic-netwerk.

*Omdat de nieuwe devolo Magic-adapter in 'Autopairing' staat, hoeft er geen knop ingedrukt te worden.* 

- Als de LED's op beide devolo Magic-adapters wit branden, is de nieuwe adapter succesvol in het bestaande devolo Magicnetwerk opgenomen.
- <span id="page-21-6"></span>*Voor elke adapter die u toevoegt, moet u een afzonderlijke pairingprocedure uitvoeren.*

#### <span id="page-21-1"></span>3.3.3Netwerkidentificatie wijzigen

Het is mogelijk om een netwerkidentificatie te wijzigen.

**•** via de webinterface van de devolo Magicadapter (zie hoofdstuk [4.2.2 Powerline](#page-27-0))

of

 $\bullet$  via devolo Cockpit of de devolo Home Network App. Meer informatie hierover vindt u in het volgende hoofdstuk.

## <span id="page-21-3"></span><span id="page-21-2"></span>3.4 devolo-software installeren

#### <span id="page-21-5"></span>devolo Cockpit-software installeren

<span id="page-21-4"></span>devolo Cockpit zoekt alle bereikbare devolo Magic-adapters in uw devolo Magic-net-

#### 23 Ingebruikneming

werk, geeft informatie over deze apparaten weer en codeert uw devolo Magic-netwerk individueel. Via de software hebt u toegang tot de geïntegreerde webinterface.

Besturingssystemen die worden ondersteund door devolo Cockpit (vanaf versie 5.0):

- $\bullet$  vanaf Win 7 (32-bits/64-bits),
- $\bullet$  vanaf Ubuntu 13.10 (32-bits/64-bits),
- bvanaf Mac OS X 10.9.
- *Het producthandboek, de software en meer informatie over devolo Cockpit vindt u op* [www.devolo.com/cockpit](https://www.devolo.com/internet-in-any-room/devolo-cockpit.html)*.*

#### <span id="page-22-1"></span>devolo Home Network App downloaden

De devolo Home Network App is de **gratis app** van devolo waarmee u via uw smartphone of tablet de WiFi-, Magic- en LAN-verbindingen van de devolo Magic-adapter kunt controleren en configureren. De smartphone of tablet maakt via WiFi verbinding met de devolo Magic-adapter thuis.

- **•** Download de devolo Home Network App uit de betreffende store naar uw smartphone of tablet.
- **2** De devolo Home Network App staat zoals gebruikelijk in de lijst met apps op uw smart-

phone of tablet. Tik op het devolo Home Network App-symbool om naar het startmenu te gaan.

*Meer informatie over dedevolo Home Network App vindt u op* [www.devolo.com/devolo-app](https://www.devolo.com/internet-in-any-room/home-network-app.html)*.*

## <span id="page-22-0"></span>3.5 devolo Magic-adapter uit een netwerk verwijderen

<span id="page-22-3"></span><span id="page-22-2"></span>Als u een devolo Magic-adapter uit uw netwerk wilt verwijderen en de volledige configuratie ervan wilt resetten naar de toestand bij levering, houdt u de PLC-/resetknop langer dan 10 seconden inge drukt. Wacht totdat de LED wit knippert en koppel de adapter daarna los van het stroomnet.

#### Let op! Alle instellingen die u eerder hebt gede finieerd, gaan hierbij verloren.

Als u de adapter vervolgens in een ander netwerk wilt opnemen, gaat u te werk zoals beschreven in hoofdstuk [3.3.2 Uitbreiding: een devolo](#page-21-0) Magic [adapter toevoegen aan een bestaand netwerk](#page-21-0).

## <span id="page-23-0"></span>4 Configuratie

De devolo Magic 2 LAN <sup>1-1</sup> is voorzien van een ingebouwde webinterface die met een standaardwebbrowser kan worden geopend. Hier kunt u informatie over het apparaat bekijken en een aantal instellingen voor het gebruik van de devolo Magic-adapter opgeven.

### 4.1 Ingebouwde webinterface openen

U kunt de ingebouwde webinterface van de devolo Magic <sup>2</sup> LAN 1-1 op verschillende manieren openen:

- **In de devolo Home Network App** op uw smartphone of tablet: u gaat naar de webinterface van de devolo Magic-adapter door in de overzichtspagina van de devolo Home Network App op het tandwiel/ pijlpictogram te tikken.
- *Meer informatie over dedevolo Home Network App vindt u in hoofdstuk* [3.4 devolo-software installeren](#page-21-3)*.*
- **In de devolo Cockpit-software** u gaat naar de webinterface van de devolo Magic-adapter

door met de muisaanwijzer op het tabblad Configuratiepagina van apparaat van de devolo Magic 2 LAN <sup>1-1</sup> te klikken.

Het programma bepaalt dan het actuele IP-adres en start de configuratie in de webbrowser.

*Meer informatie over de devolo-software vindtu in hoofdstuk* [3.4 devolo-software installe](#page-21-3)[ren](#page-21-3)*.*

## 4.2 Menubeschrijving

Alle menufuncties worden in de interface zelf en inde betreffende hoofdstukken van het handboekbeschreven. De volgorde van de beschrijving in het handboek is afhankelijk van de menustructuur.

#### Aanmelden

De webinterface is niet beveiligd met een wachtwoord. Om onbevoegde toegang door derden te voorkomen, moet bij de eerste aanmelding verplicht een login-wachtwoord worden opgegeven.

#### Bij elke volgende aanmelding voert u uw bestaande wachtwoord in en bevestigt u met Aanmelden.

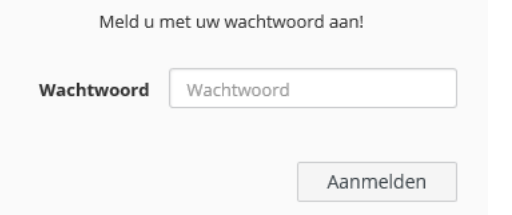

#### Afmelden

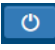

Door te klikken op Afmelden meldt u zich af bij de webinterface.

#### Taal selecteren

Kies de gewenste taal uit de lijst.

De centrale gedeeltes van de webinterface en de bijbehorende subcategorieën worden weergegeven aan de linkerkant. Klik op de vermelding van een deel om hier direct naar toe te gaan.

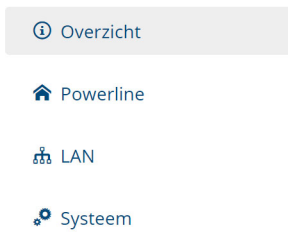

#### Wijzigingen doorvoeren

Wanneer u een wijziging aanbrengt, worden op de betreffende menupagina twee symbolen weergegeven:

- **Diskettesymbool**: uw instellingen worden opgeslagen.
- **X-symbool**: de bewerking wordt afgebroken. Uw instellingen worden niet opgeslagen.

#### Verplichte gegevens

Rood omkaderde velden zijn verplichte velden. De daar ingevoerde gegevens zijn noodzakelijk om de configuratie te kunnen voltooien.

#### Helptekst in niet-ingevulde velden

Niet-ingevulde velden bevatten een in het grijs weergegeven helptekst die de verplichte inhoud van het veld weergeeft. Bij het invullen van gegevens verdwijnt deze helptekst meteen.

#### Standaardinstellingen

Sommige velden bevatten standaardinstellingen om optimale compatibiliteit en gebruiksgemak te waarborgen. Standaardinstellingen in de selectiemenu's (vervolgkeuzemenu's) zijn met een \* gemarkeerd.

Uiteraard kunt u standaardinstellingen door individuele gegevens vervangen.

#### Aanbevolen instellingen

Diverse velden bevatten aanbevolen instellingen.

Uiteraard kunt u aanbevolen instellingen vervangen door individuele gegevens.

#### Foutieve gegevens

Invoerfouten worden gemarkeerd met een rood kader of er wordt een foutmelding weergegeven.

#### Knoppen

Klik op het Diskettesymbool om de instellingen van het betreffende gedeelte van de webinterface op te slaan.

Klik op het X-symbool of gebruik het menupad boven de knoppen om het betreffende deel van de webinterface te verlaten.

Klik op het prullenbak-symbool om ingevoerde gegevens te wissen.

Klik op het **pijl**-symbool om een lijst te actualiseren.

### <span id="page-25-0"></span>4.2.1Overzicht

In het onderdeel Overzicht vindt u informatie overde hardware en software van de devolo Magic-adapter, evenals netwerkgegevens.

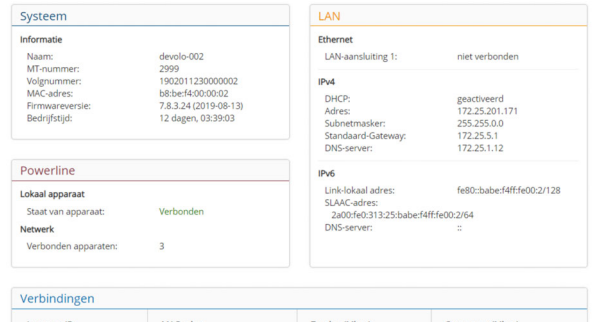

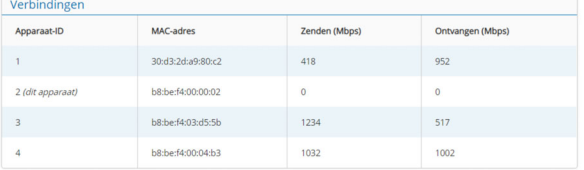

#### System

Naam: naam van het apparaat

MT-nummer: typenummer van het apparaat

Volgnummer: serienummer van het apparaat

MAC-adres: MAC-adres van het apparaat

#### 27 Configuratie

Firmwareversie: firmwareversie van het apparaat

Bedrijfstijd: gebruikstijd sinds de laatste herstart

#### LAN – Ethernet

LAN-aansluiting; vermeld worden de snelheid (10/100/1000 Mbps) en de modus (half/full duplex) bij detectie van een aansluiting; anders luidt de statusindicatie "niet-verbonden".

#### LAN – IPv4

DHCP: aanduiding of DHCP is in- of uitgeschakeld

Adres: gebruikt IPv4-adres

Subnetmasker: gebruikt IPv4-netmasker

Standaard-gateway: gebruikte IPv4-gateway

DNS-server: gebruikte DNSv4-server

#### LAN – IPv6

Link-lokaal adres: gebruikt link-lokaal adres

SLAAC-adres: gebruikt SLAAC-adres

DNS-server: gebruikte DNSv6-server

*Uitgebreide informatie over de getoonde netwerkwerkgegevens vindt u in hoofdstuk* [4.2.3](#page-29-0) [LAN](#page-29-0)*.*

#### Powerline

Hier vindt u statusinformatie over hetdevolo Magic-netwerk en de verbonden apparaten.

Lokaal apparaat: staat van apparaat "verbonden" of "niet-verbonden"

Netwerk: Aantal apparaten aangesloten op het Powerline netwerk

#### Verbindingen

Deze tabel geeft een overzicht van alle beschikbare en verbonden devolo Magic-adapters van uw netwerk, onder vermelding van de volgende gegevens:

Apparaat ID: nummer van de betreffende devolo Magic-adapter in het devolo Magic-netwerk

MAC-adres: MAC-adres van de betreffendedevolo Magic-adapter

Zenden (Mbps): verzendsnelheid van gegevens

Ontvangen (Mbps): ontvangstsnelheid van gegevens

*Uitgebreide informatie over de getoonde ap-*× *paraatgegevens vindt u in hoofdstuk* [4.2.2 Po](#page-27-1)[werline](#page-27-1)*.*

#### <span id="page-27-1"></span><span id="page-27-0"></span>4.2.2Powerline

In het onderdeel Powerline staan functies en gegevens over het pairen van Powerline en adapters.

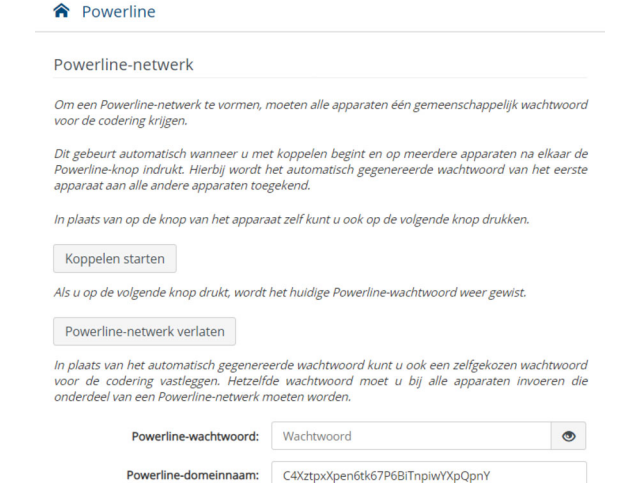

Als u een nieuwe devolo Magic 2 LAN <sup>1-1</sup> in uw devolo Magic-netwerk wilt opnemen, moet u deze eerst via uw bestaande devolo Magic-adapters met een netwerk verbinden. Dit gebeurt door het gemeenschappelijk gebruik van een wachtwoord. Toewijzing is op verschillende manieren mogelijk:

- **•** via **devolo Cockpit** of de **devolo app** (zie hoofdstuk [3.4 devolo-software installeren](#page-21-3)),
- **•** alleen met de PLC-/resetknop (zie de hoofdstukken [2.3 Pairing](#page-13-1) en [3.3 De](#page-20-2) devolo Magic 2 LAN  $1-1$  [aansluiten](#page-20-2))
- **•** of via de webinterface, in het menu PLC; zoals hieronder beschreven:

#### Pairing: met de knop of via de interface

- **O** Druk eerst op de PLC-/resetknop van een devolo Magic-adapter in uw bestaande netwerk.
- **0** Klik vervolgens op **Koppelen starten** om de pairingprocedure te starten. Dit kan even duren.

Zodra de nieuwe devolo Magic-adapter in uw bestaande netwerk is opgenomen, verschijnt deze in de lijst met beschikbare en verbonden apparaten (zie hoofdstuk Verbindingen).

#### Pairing: via een individueel wachtwoord

Het is ook mogelijk om een individueel, zelfgekozen PLC-wachtwoord aan uw netwerk toe te wijzen. Voer voor elke devolo Magic-adapter een

#### 29 Configuratie

wachtwoord in het veld Powerline wachtwoordin en klik ter bevestiging op OK.

Let op dat het individuele wachtwoord niet automatisch aan het hele PLC-netwerk wordt toegewezen, maar wijs aan elke devolo Magicadapter een eigen wachtwoord toe.

#### Powerline-domeinnaam

De Powerline-domeinnaam legt de naam van uw PLC-netwerk vast.

#### Pairing beëindigen: adapters resetten of uit een netwerk verwijderen

- **•** Als u een devolo-Magic-adapter uit uw devolo Magic-netwerk wilt verwijderen, klikt u op Powerline-netwerk verlaten.
- **2** Wacht totdat de LED rood knippert en koppel de devolo Magic-adapter daarna los van het stroomnet.

#### Compatibiliteitsmodus

Bij het gebruik van een VDSL-aansluiting kan de breedbandverbinding slechter werken. Selecteer een van de volgende instellingen om een eventuele verminderde werking tegen te gaan.

Compatibiliteitsmodus

Selecteert de compatibiliteitsmodus. Het is een speciale modus voor het oplossen van zelden voorkomende verbindingsproblemen die kunnen optreden als gevolg van de wisselwerking met andere technieken zoals VDSL.

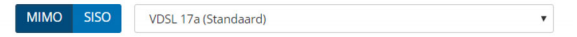

#### Bedrijfsmodus:

- $\bullet$  MIMO
- **o** SISO

Signaaloverdrachtsprofielen:

- **•** Full power
- VDSL 17a (Standaard)
- $\bullet$  VDSL 35b
	- *Neem contact op met uw internetprovider om na te vragen welk signaaloverdrachtsprofiel optimaal is voor uw internetaansluiting.*

De bedrijfsmodus MIMO en het signaaloverdrachtsprofiel VDSL 17a zijn standaard ingesteld.

#### <span id="page-29-0"></span>4.2.3LAN

In het onderdeel LAN definieert u netwerkinstellingen.

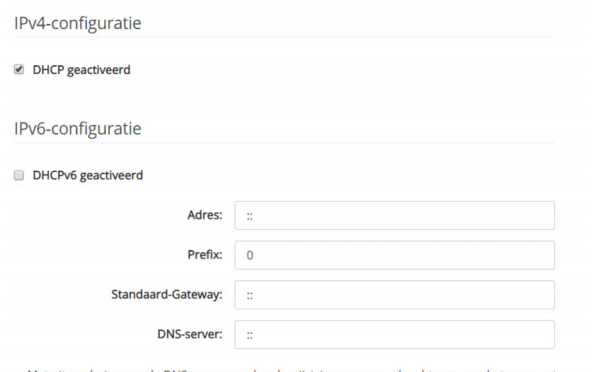

Met uitzondering van de DNS-server worden de wijzigingen pas van kracht wanneer het apparaat opnieuw gestart wordt.

De webinterface van de devolo Magic 2 LAN <sup>1-1</sup> is toegankelijk via het huidige IP-adres ervan. Dit kan een IPv4- en/of IPv6-adres zijn, dat statisch handmatig is ingevoerd of automatisch van een DHCPserver is overgenomen.

#### IPv4-configuratie

In de toestand bij levering is alleen de optie DHCP geactiveerd voor IPv4 geactiveerd, dat wil zeggen dat het IPv4-adres automatisch van een DHCP-server is overgenomen. De huidig toegewezen net werkgegevens worden (grijs) weergegeven.<br>Als er al een DHCP-server voor het toekennen van

IP-adressen in het netwerk voorkomt (zoals een router), moet u de optie DHCP geactiveerd voor IPv4 ingeschakeld laten, zodat de devolo Magic <sup>2</sup> LAN 1-1 automatisch een adres van deze server ontvangt.

Als u een statisch IP-adres wilt toekennen, vult u de velden Adres, Subnetmasker, Standaard-Gate way en DNS-Server in.

Bevestig uw instellingen met een klik op het dis kettesymbool.

Start vervolgens de devolo Magic-adapter opni euw (zie hoofdstuk [4.2.5 Herstart](#page-34-1)), zodat de wijzi gingen van kracht worden.

#### IPv6-configuratie

Als u IP-adressen automatisch wilt laten toewijzen en er al een DHCP-server voor het toekennen vanIP-adressen in het netwerk voorkomt (zoals een router), schakelt u de optie DHCPv6 geactiveerd in, zodat de devolo Magic <sup>2</sup> LAN 1-1 automatisch een adres van deze server ontvangt.

#### 31 Configuratie

Als u een statisch IP-adres wilt toekennen, vult u de velden Adres, Prefix, Standaard-Gateway en DNS-Server in.

Bevestig uw instellingen met een klik op het diskettesymbool.

Start vervolgens de devolo Magic-adapter opnieuw (zie hoofdstuk [4.2.5 Herstart](#page-34-1)), zodat de wijzigingen van kracht worden.

#### 4.2.4Systeem

In het onderdeel Systeem definieert u beveiligingsinstellingen en andere apparaatfuncties van de devolo Magic-adapter.

n de Systeeminformatie kunnen in de velden Apparaatnaam (hostnaam).

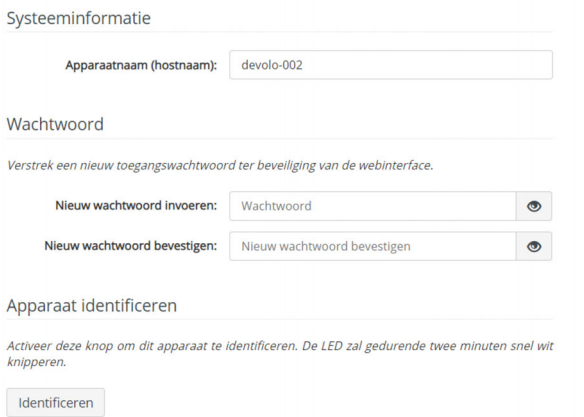

#### **Wachtwoord**

U kunt een wachtwoord voor aanmelding bij de webinterface instellen.

In de toestand bij levering van de devolo Magic 2 LAN  $1-1$  is de ingebouwde webinterface niet met een wachtwoord beveiligd. Na installatie van de devolo Magic 2 LAN <sup>1-1</sup> moet u een wachtwoord toekennen om deze beveiliging te ac tiveren en toegang door derden te voorkomen.

Voer hiervoor het gewenste nieuwe wachtwoord twee keer in. De webinterface is nu met uw eigen wachtwoord beveiligd tegen toegang door onbe voegden.

#### Apparaat identificeren

Met behulp van de functie Apparaat identificeren kunnen devolo Magic-adapters worden gede tecteerd. Wanneer u op Identificeren klikt, wordt de betreffende adapter optisch zichtbaar doordat de LED gedurende 2 minuten wit gaat knipperen.

#### LED

Schakel de optie LED uitzetten in als de LED bij normaal gebruik van de devolo Magic-adapter moet worden uitgeschakeld. Een foutstatus wordt

#### dan nog wel door het knipperen van de LED aangegeven (zie hoofdstuk [2.3.1 LED aflezen](#page-14-2)).

**IFD** 

LED uitzetten:

#### Stroombesparingsmodus

Sta toe dat het apparaat overschakelt naar de stroombesparingsmodus als er minder gegevenstransmissie via het ethernet gedetecteerd wordt. Waarschuwing: de latentietijd kan toenemen als er zeer langzame gegevenstransmissie gedetecteerd wordt.

Stroombesparingsmodus geactiveerd

#### Standby

Sta toe dat het apparaat overschakelt naar de standby-modus als er geen ethernetverbinding actief is. Waarschuwing: In deze modus is het apparaat niet via het Powerline-netwerk bereikbaar.

Standby geactiveerd

#### Strombesparingsmodus

Wanneer de optie Strombesparingsmodus geactiveerd is, gaat de adapter automatisch in de besparingsmodus als er minder gegevensverkeer via het ethernet gedetecteerd wordt.

Bij de levering is de besparingsmodus op de devolo Magic 2 LAN  $1-1$  gedeactiveerd.

*De latentietijd (overdrachtstijd van een gegevenspakket) kan toenemen als er zeer langzaam.*

#### **Standby**

Wanneer de optie **Standby** geactiveerd is, gaat de adapter automatisch in de stand-bymodus als er geen ethernetverbinding actief is. Dat wil zeggen als er geen ingeschakeld netwerkapparaat (zoals een computer) op de netwerkinterface aangesloten is en het WiFi uitgeschakeld is.

In deze modus is de devolo Magic 2 LAN <sup>1-1</sup>niet via het Powerline-netwerk bereikbaar. Zodra het netwerkapparaat (zoals een computer) dat op de netwerkinterface is aangesloten, weer is ingeschakeld, is ook uw adapter weer via het stroomnet bereikbaar.

Bij de levering is de standbymodus op de devolo Magic 2 LAN  $1-1$  geactiveerd.

*Informatie over het gedrag van de LED van de devolo Magic-adapter in de stand-bymodus vindt u in hoofdstuk* [2.3.1 LED aflezen](#page-14-2)*.*

#### Firmware-update

*De momenteel geïnstalleerde firmware van de devolo Magic 2 LAN* 1-1 *wordt weergegeven op de overzichtspagina (zie* [4.2.1 Overzicht](#page-25-0)*).*

De firmware van de devolo Magic 2 LAN <sup>1-1</sup> bevat de software voor het gebruik van het apparaat.

Indien nodig biedt devolo via internet nieuwe versies aan in de vorm van een bestand dat u kuntdownloaden. De firmwareactualisering kan automatisch of handmatig gestart worden.

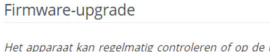

Het apparaat kan regelmatig controleren of op de updateserver van devolo een firmware-update beschikbaar is. Nieuwe versies kunnen handmatig of volautomatisch 's nachts geïnstalleerd worden

Regelmatig controleren of er een firmware-update is:

Firmware-update automatisch installeren

In plaats van de updateserver van devolo te gebruiken, kunt u ook een nieuw firmwarebestand van uw computer uploaden. Dit bestand kunt u op de website van devolo downloaden.

Zoeken naar firmwarebestand ...

#### Regelmatig controleren of er een firmwareupdate is

De devolo Magic 2 LAN kan automatisch naar nieuwe firmware zoeken. Activeer hiertoe de optie Regelmatig controleren of er een firmware-update is.

De devolo Magic 2 LAN stelt u op de hoogte wanneer er een nieuwe firmwareversie is, en vraagt of er een firmwareactualisering uitgevoerd moet worden.

#### Firmware-update automatisch installeren

Met de geactiveerde optie Firmware-update automatisch installeren installeert de

devolo Magic 2 LAN <sup>1-1</sup> automatisch de gevonden firmware.

#### Firmware-update handmatig starten

- **O** Om de firmware handmatig te updaten, klikt u op de website van devolo [\(www.devolo.com](https://www.devolo.com/support/downloads/download/devolo-magic-2-lan)).
- **•** Download het bijbehorende bestand voor de devolo Magic 2 LAN  $1-1$  naar uw computer.
- **2** Klik vervolgens op Zoeken naar firmwarebestand ... en selecteer het gedownloade firmwarebestand.
- **3** Bevestig uw instellingen met een klik op het diskettesymbool. Na een succesvolle update wordt de devolo Magic 2 LAN <sup>1-1</sup> automatisch opnieuw gestart.

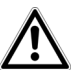

#### Zorg ervoor dat de actualiseringsprocedure niet onderbroken wordt.

#### 35 Configuratie

#### <span id="page-34-1"></span>4.2.5Herstart

Hier kunt u de devolo Magic-adapter opnieuw starten en/of naar de toestand bij levering resetten.

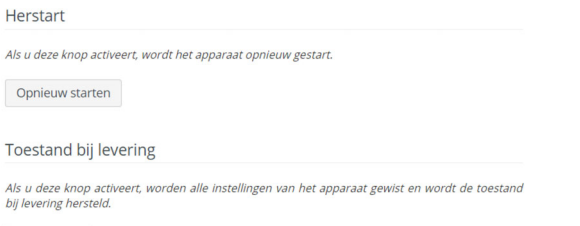

Resetten

#### **Herstart**

Voor het opnieuw starten van een devolo Magicadapter klikt u op Opnieuw starten.

#### Toestand bij levering

- **•** Als u een devolo-Magic-adapter uit uw devolo Magic-netwerk wilt verwijderen en de volledige configuratie ervan wilt resetten naar de toestand bij levering, klikt u op Resetten.
- **2** Wacht totdat de LED wit knippert en koppel de devolo Magic-adapter vervolgens los van het stroomnet.

<span id="page-34-0"></span>*Let op! Alle instellingen die u eerder hebt gedefinieerd, gaan hierbij verloren.*

## <span id="page-35-0"></span>5 Bijlage

## <span id="page-35-1"></span>5.1 Technische gegevens

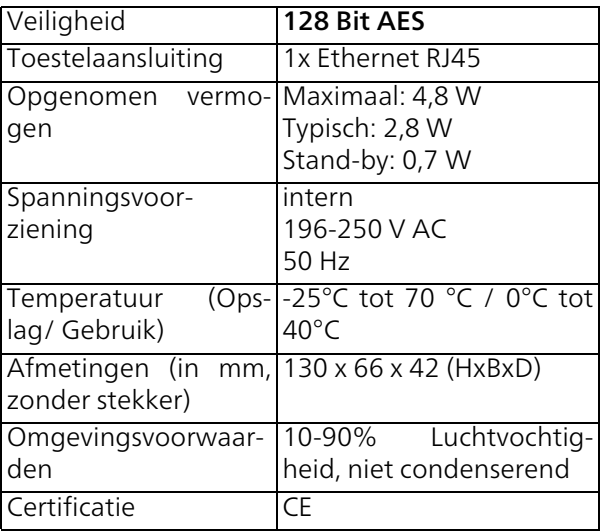

## <span id="page-35-3"></span><span id="page-35-2"></span>5.2 Optimalisering bandbreedte

Om de overdrachtsprestaties in het netwerk significant te verbeteren, adviseren wij de volgende "aansluitregels" aan te houden:

- **•** Steek de devolo Magic 2 LAN <sup>1-1</sup> direct in een stopcontact. Gebruik geen multistekkerdoos. De overdracht van de PLC-signalen kan hier beperkt zijn.
- b Als er meerdere stopcontacten naast elkaar in de muur zitten, dan kunnen deze zoals en meervoudige stopcontact worden gezien. Het

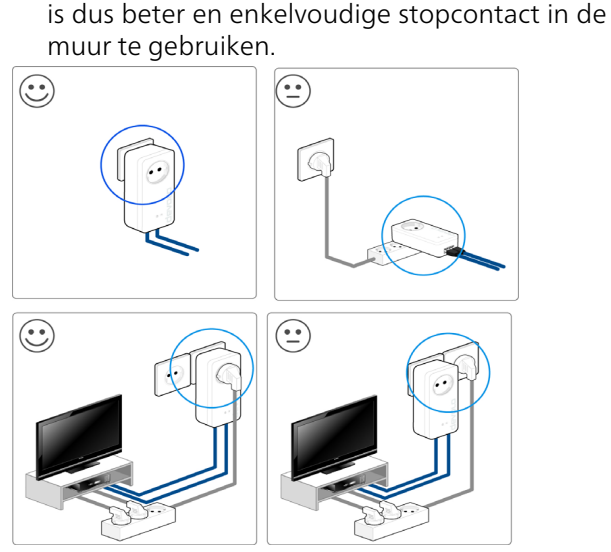

Fig. 3 bandbreedte optimalisatie

## <span id="page-36-2"></span><span id="page-36-0"></span>5.3 Afvoer van oude apparaten

Toe te passen in de landen van de Europese unie en andere Europese landen met een gescheiden inzamelsysteem:

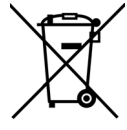

Het symbool van de afvalemmer met een streep er door op het apparaat geeft aan dat dit een elektrisch resp. elektronisch apparaat is en valt onder de wetgeving voor elektrische apparaten (European Community WEEE Directive). Dergelijke apparaten mogen niet meer met het huisvuil worden afgevoerd. U kunt deze apparaten in plaats daarvan gratis bij uw lokale innamepunt afgeven. Neem contact op met uw stads- of gemeentebestuur voor het adres en de openingstijden van het dichtstbijzijnde innamepunt.

## <span id="page-36-3"></span><span id="page-36-1"></span>5.4 Algemene garantievoorwaarden

Is uw devolo-product bij de eerste ingebruikname (DOA) of in de garantietermijn defect geraakt, neem dan contact op met uw leverancier waar u het devolo product heeft gekocht. Deze zal het product omruilen, of laten repareren bij devolo. De volledige garantievoorwaarden vindt u op onze website [www.devolo.com/warranty](https://www.devolo.com/support.html#7905-5).

## Index

## A

Adapteraansluiting [13](#page-12-0) Afvoer van oude apparaten [37](#page-36-2) Apparaat identificeren 32 <sub>R</sub> Bestaand devolo Magic-netwerk uitbreiden [14](#page-13-2) CCE [7](#page-6-1) Correct gebruik [7](#page-6-1)

#### D

devolo app [23](#page-22-1) devolo Cockpit [22](#page-21-4) devolo Magic [11](#page-10-2) devolo Magic-ada[p](#page-21-5)ter resetten [15](#page-14-3) devolo-software 22 DHCP-server 30FFactory Reset [15](#page-14-4) GGarantie [37](#page-36-3) HHerstart 35IIngebouwde contactdoos [19](#page-18-2) IP-adres 30

IPv4 30 L

LAN (netwerkaansluiting) [19](#page-18-3) LED-statusindicatie [13](#page-12-1), [15](#page-14-5) Leveringsomvang [20](#page-19-3) Login-wachtwoord 24 N

Netwerkaansluiting [19](#page-18-4) Netwerkidentificatie wijzigen/toewijzen [14](#page-13-3), [22](#page-21-6) Nieuw devolo Magic-netwerk in gebruik nemen [14](#page-13-4) P

Pairing [14](#page-13-5) PLC [12](#page-11-1), [13](#page-12-2) Powerline [12](#page-11-2) RReset [15](#page-14-6), [23](#page-22-2), 35 TToestand bij levering [15](#page-14-7), [23](#page-22-3), 35  $\mathbf{V}$ Veiligheidsinstructies [8](#page-7-2)